# **Découvrir l'écran Writer**

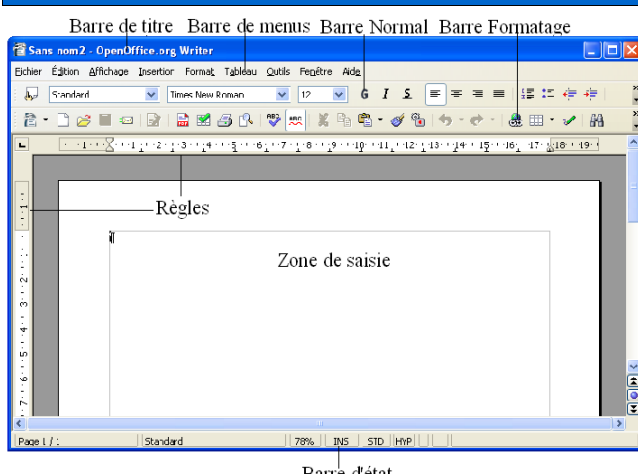

Barre d'état

# **Découvrir les catégories de style**

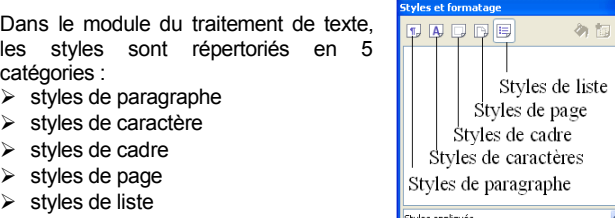

### **Réaliser un espace insécable**

Il est souvent utile de ne pas séparer des mots lors d'une coupure de ligne. C'est le cas notamment pour :

 $\geq$  la civilité, le nom et le prénom

- ➢ les mesures et leur unité : 1000 €
- ➢ l'application des règles typographiques : espace avant ! ? :
- ➢ les dates et les numéros de téléphone...

Les éléments ne devant pas être séparés sont donc réunis par un espace insécable inséré avec espace espace

 $\overline{\mathbf{R}}$ 

A l'écran, l'espace insécable est représenté sous la forme suivante \*

### **Insérer une nouvelle page**

L'utilisateur peut générer un saut de page manuel :

 $\mathscr P$  se positionner dans le document

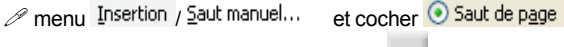

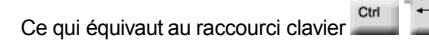

# **Utiliser le style de page**

Dans Writer la mise en page est enregistrée au sein d'un style de page qui contient tous les paramètres de la mise en page (format du papier, orientation, marges, en-tête, pied de page, colonnes, bordure de page...)

Chaque présentation de page est ainsi rattachée à un style de page et est identifiée grâce à un nom affiché dans la barre d'état :

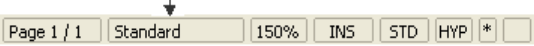

Le style de page par défaut est donc le style standard dont l'orientation est en mode portrait.

Pour créer une page en orientation paysage, deux étapes sont nécessaires : créer un format de page en orientation paysage et appliquer ce format de page :

Pour créer le format de page :

 $\mathscr P$  afficher le styliste (voir mémento général)

Styles de page  $\mathscr O$  demander la catégorie des styles de page

Nouveau...  $\mathscr P$  et clic droit puis choisir

- $\mathscr{P}$  donner un nom  $\mathbb{N}$ om paysage
- $\mathscr{P}$  indiquer le format de la page suivante  $\frac{5}{2}$ tyle de suite paysage générer, après une page de style paysage, une autre page de style paysage et ainsi de suite, tant que l'utilisateur ne demandera pas un autre format de page

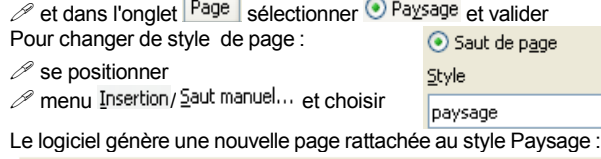

150%

**Sélectionner dans Writer**

INS || STD ||HYP||\*|

La sélection dans Writer connaît 3 modes : le mode standard, le mode extension et le mode ajout. Grâce à ses 3 modes, Writer autorise la sélection de plusieurs éléments discontinus.

Le mode actif de la sélection est affiché dans la barre d'état :

#### $\left| \begin{array}{c|c|c|c} 150\% & \text{INS} & \text{STD} & \text{HYP} \end{array} \right| *$  $\sqrt{\frac{260e}{1}}$  | Standard

Pour changer de mode de sélection, il suffit de cliquer sur l'icône du mode de sélection.

Pour sélectionner sous le mode 5TD

- 2 clics : le mot
- 3 clics : la phrase
- 4 clics : le paragraphe

 $|$  Page 1 / 1  $|$  PAYSAGE

Le mode Extension **EXT** permet d'augmenter ou de réduire la sélection active.

Le mode Ajout **AJT** permet de sélectionner plusieurs éléments disjoints en même temps.

# **Activer des en-têtes ou des pieds de page**

Les en-têtes et les pieds de page sont liés au style de page mais, par défaut, ne sont pas activés. Pour activer ces derniers :

- afficher la catégorie **du styles de page** du styliste et sélectionner le style de page concerné
- $\mathscr{P}$  et Modifier... du menu contextuel

afficher l'onglet Pied de page ou En-tête et cocher

v Activer le pied de page ou v Activer l'en-tête puis valider la boite de dialogue

A l'écran, Writer représente la zone des pieds de page sous forme d'un encadré. Il suffit de saisir les libellés des en-têtes et des pieds de page à l'intérieur des encadrés.

Un style de page est indépendant des autres styles de page : il convient donc de gérer les en-têtes et les pieds de page au sein de chaque style de page.

# **Numéroter les pages**

La numérotation d'un document s'effectue, en général, dans le pied de page qui est lui-même un paramètre du style de page.

- Pour numéroter les pages de son document on utilise des champs :  $\mathscr P$  se positionner dans le pied de page après l'avoir activé (cf. cidessus)
- menu Insertion / Champ /  $\overline{x}$  Numéro de page

Cette numérotation peut être complétée par l'insertion du nombre de page du document :

menu Insertion / Champ /  $\frac{1}{2}$  Nombre de pages

Le pied de page se présente donc ainsi  $\cdot$   $^{2/3}$ . Pour afficher le nom des champs :

Ctrl F<sub>9</sub>  $\mathcal P$  menu  $\frac{\text{Affichage}}{\text{Cay}}$   $\overline{\Box}$  Noms de champ ou le raccourci

# Numéro de page/Statistique¶

# **Manipuler le plan du document**

Les titres du document sont des objets reconnus par le navigateur. C'est donc à partir de ce dernier que l'utilisateur pourra réorganiser la structure du document.

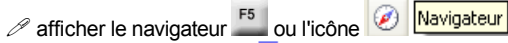

 $\mathscr{P}$  développer les titres  $\mathbb{H} \equiv \mathbb{I}$  Titres

 $\mathscr{P}$  utiliser les différents outils du navigateur en fonction du besoin :

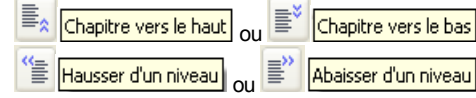

# **Rétablir une mise en forme standard**

Pour supprimer une mise en forme :

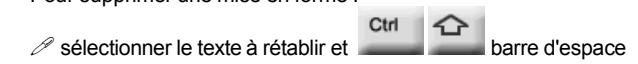

#### **Renommer un objet**

Le navigateur ne permet pas uniquement de se déplacer dans le document ou de réorganiser ce dernier.

En quelques clics l'utilisateur peut facilement renommer une image ou encore un tableau comme ci-contre :

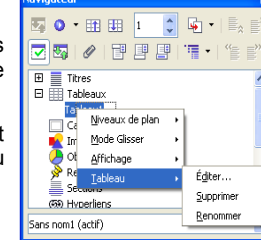

### **Créer une table des matières**

La table des matières est, en général, le « récapitulatif » des titres du document. Les titres du document se distinguent des autres paragraphes par l'attribution de styles de titres spécifiques (les styles Titre 1 à Titre 10).

Une fois ces styles appliqués dans le document, l'insertion de la table des matières est très simple :

 $\mathcal P$  menu Insertion / Index / Index... et onglet Entrées Par défaut, la table des matières est composée de quatre éléments :

- $\triangleright$  n° de chapitre  $\boxed{F#}$
- $\triangleright$  le libellé du texte  $\sqrt{F}$
- $\triangleright$  une tabulation  $\Box$
- $\triangleright$  le numéro de la page  $\boxed{\phantom{a}^{\#}}$

Pour supprimer un élément, il suffit de le sélectionner et de le supprimer.

Il est possible d'insérer un lien hypertexte. Pour transformer le numéro de page en lien hypertexte :

 $\mathscr P$  se positionner avant la balise de page  $\boxed{\phantom{a}^{\#}}$ 

Structure  $\left| \cdot \right|$  $F$   $\left|$  $F$  $\boxed{\Box}$  $\mathscr{D}$  cliquer sur  $\left[\begin{array}{cc} \frac{H}{2} & H \end{array}\right]$  : la balise  $\left[\begin{array}{cc} \frac{H}{2} & H \end{array}\right]$  représentant le début du lien hypertexte s'insère dans la structure

 $\mathscr{D}$  se positionner après la balise du numéro de la page  $[\cdot \cdot \cdot]$  (utiliser

# si nécessaire)

 $\ell$  et cliquer sur  $\boxed{\frac{Hyperlien}{1}}$  pour insérer la balise  $\boxed{FH}$  indiquant la fin du lien hypertexte.

La nouvelle structure de la table des matières est la suivante :

 $\Box$  $\boxed{F}$ Structure  $\lfloor$ DH $\rfloor$  $\lVert \tau \rVert$  $\Vert \cdot \Vert$ 

 $\mathscr P$  valider pour insérer la table des matières.

Il suffit d'utiliser le menu contextuel de cet index pour le mettre à jour.

#### **Afficher les références du tableau**

Une fois créé, le tableau, considéré comme un objet, peut être renommé (voir ci-dessus). De plus, la barre d'état indique les références des cellules de celui-ci comme un tableur :

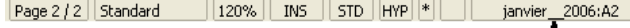

#### **Numéroter les titres**

Pour appliquer une numérotation aux styles de chapitre (Titre 1 à Titre 10) :

 $\mathcal{P}$  menu  $\mathcal{Q}$ utils / Numérotation des chapitres...

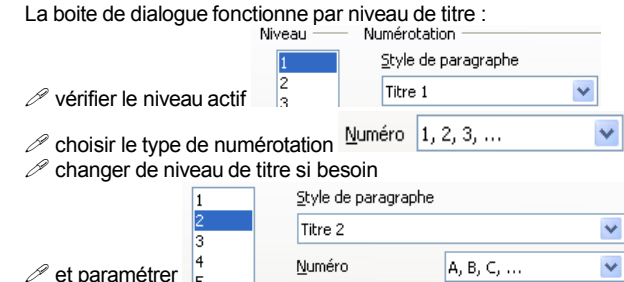

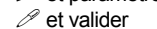

#### **Créer des sections**

La notion de section existe toujours en matière de traitement de texte mais concerne des éléments différents tels que le multicolonnage, l'arrière-plan ou la disposition des notes dans la section.

Exemple : créer une section pour disposer le texte sur 3 colonnes :  $\mathscr{P}$  menu Insertion  $\sqrt{\blacksquare}$  Section...

de préférence donner un nom 3 colonnes  $\mathscr{P}$  dans l'onglet  $\boxed{\text{Colonnes}}$  choisir la disposition

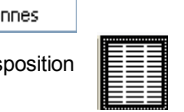

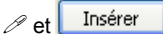

#### Le nom de la section est indiqué dans la barre d'état :

 $\sqrt{$  Page 1 / 1  $\sqrt{ }$  Standard 3 colonnes

### **Les options du texte**

Les options du texte permettent de définir de nombreux paramètres pour l'affichage, l'aide au formatage, la grille, l'impression des documents ainsi que les attributs par défaut des tableaux.

menu Qutils / Options... / FI-OnenOffice.org Writer

### **Identifier les formats du traitement de texte**

Les extensions permettent de dissocier les différents types de fichiers du module du traitement de texte :

version 2 : OpenDocument Texte (.odt) et modèle (.ott)

version1 : OpenOffice.org 1.x Writer (.sxw) et modèle (.stw)

### **Toujours plus...**

Il est mis à la disposition des utilisateurs 1 mémento général pour pour la suite **OpenOffice**.org et un mémento pour chaque module (Calc et Impress).

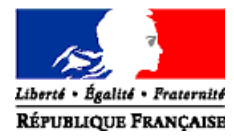

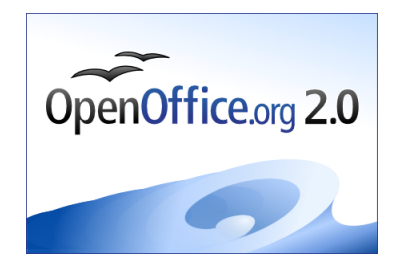

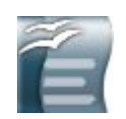

# *MEMENTO WRITER*

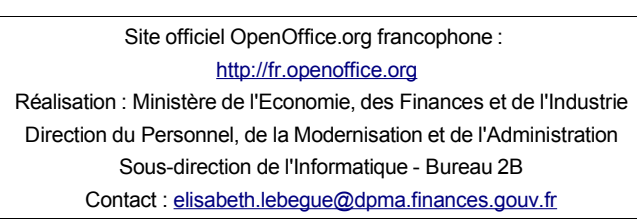

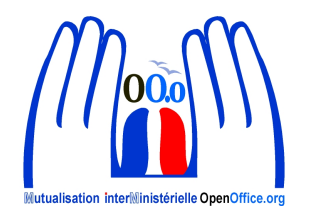

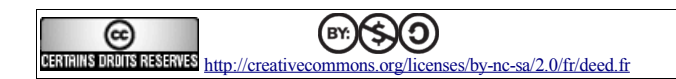

 $\sqrt{120\%$  Ms  $\sqrt{5}$  Mp  $\sqrt{r}$